Microsoft Press

# [Windows](http://www.beck-shop.de/Muir-Boysen-Windows-10/productview.aspx?product=15689165&utm_source=pdf&utm_medium=clickthru_lp&utm_campaign=pdf_15689165&campaign=pdf/15689165) 10

Auf einen Blick

Bearbeitet von Nancy Muir Boysen

1. Auflage 2015. Taschenbuch. XVI, 294 S. Paperback ISBN 978 3 86490 317 5 Format (B <sup>x</sup> L): 23,2 <sup>x</sup> 17,2 cm

Weitere Fachgebiete <sup>&</sup>gt; EDV, Informatik <sup>&</sup>gt; [Betriebssysteme](http://www.beck-shop.de/trefferliste.aspx?toc=8284) <sup>&</sup>gt; Microsoft Windows

Zu [Inhaltsverzeichnis](http://www.beck-shop.de/fachbuch/inhaltsverzeichnis/9783864903175_TOC_002.pdf)

schnell und portofrei erhältlich bei

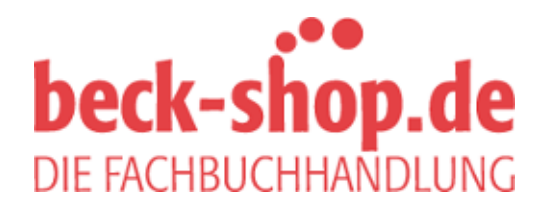

Die Online-Fachbuchhandlung beck-shop.de ist spezialisiert auf Fachbücher, insbesondere Recht, Steuern und Wirtschaft. Im Sortiment finden Sie alle Medien (Bücher, Zeitschriften, CDs, eBooks, etc.) aller Verlage. Ergänzt wird das Programm durch Services wie Neuerscheinungsdienst oder Zusammenstellungen von Büchern zu Sonderpreisen. Der Shop führt mehr als 8 Millionen Produkte.

# Mit Explorer und<br>Cortana suchen Cortana suchen

D**er Explorer ist die Windows-App, mit der Sie auf Ihrem Computer und ange-schlossenen externen Medien, wie USB-Sticks oder DVD-Laufwerken, nach Dateien suchen und diese verwalten können. Der Explorer organisiert Inhalte in Form von Dateien, die in einer Hierarchie von Ordnern und Unterordnern abgelegt sind.**

**Sie können sich aber auch der neuen persönlichen Assistentin Cortana bedienen, mit der Sie sowohl nach Dateien und Ordnern auf Ihrem Rechner als auch nach Informationen und Inhalten im Web suchen können. Mit Explorer und Cortana können Sie alles finden – sei es eine bestimmte auf Ihrem Computer abgespeicherte Datei oder irgendeine Information aus dem schier unerschöpflichen Fundus des Internets.** 

#### **In diesem Kapitel:**

- **Mit dem Explorer Dateien suchen**
- **Explorer-Ansichten ändern**
- **Dateien sortieren**
- **Ordner erstellen**
- **Dateien verschieben oder kopieren**
- **Dateien und Ordner umbenennen**
- **Dateien und Ordner löschen**
- **Dateien komprimieren**
- **Dateien via E-Mail teilen**
- **Mit Cortana suchen**
- **Nach Lieblingsorten suchen**
- **Den Papierkorb verwalten**

# **Mit dem Explorer Dateien suchen**

Zur effizienteren Verwaltung Ihrer Dateien empfiehlt es sich, vor der Speicherung von Dateien in Windows Ordner anzulegen, in denen Sie die Dateien thematisch geordnet abspeichern können. Mit dem Explorer verfügen Sie über ein Werkzeug, das als Inhaltsverzeichnis fungiert und Ihnen die Hierarchiestruktur der Dateien und Ordner auf Ihrem Computer anzeigt. Nachdem Sie den Explorer geöffnet haben,

#### **Nach Dateien und Ordnern suchen**

- **1** Klicken Sie in der Taskleiste auf das Explorersymbol.
- **2** Klicken Sie links im Navigationsbereich auf einen Ordner.
- **3** Doppelklicken Sie gegebenenfalls auf einen Unterordner.
- **4** Doppelklicken Sie auf eine Datei, um diese zu öffnen.

können Sie ein Laufwerk, z.B. den lokalen Datenträger Ihres Computers oder einen USB-Stick, auswählen und dann durch dessen Inhalt navigieren, in dem Sie einen Ordner, unter Umständen einen Unterordner und dann die gewünschte(n) Datei(en) auswählen. Sie finden im Explorer eine Fülle an Informationen zu den Dateien, z.B. das letzte Änderungsdatum, den Autor oder die Dateigröße.

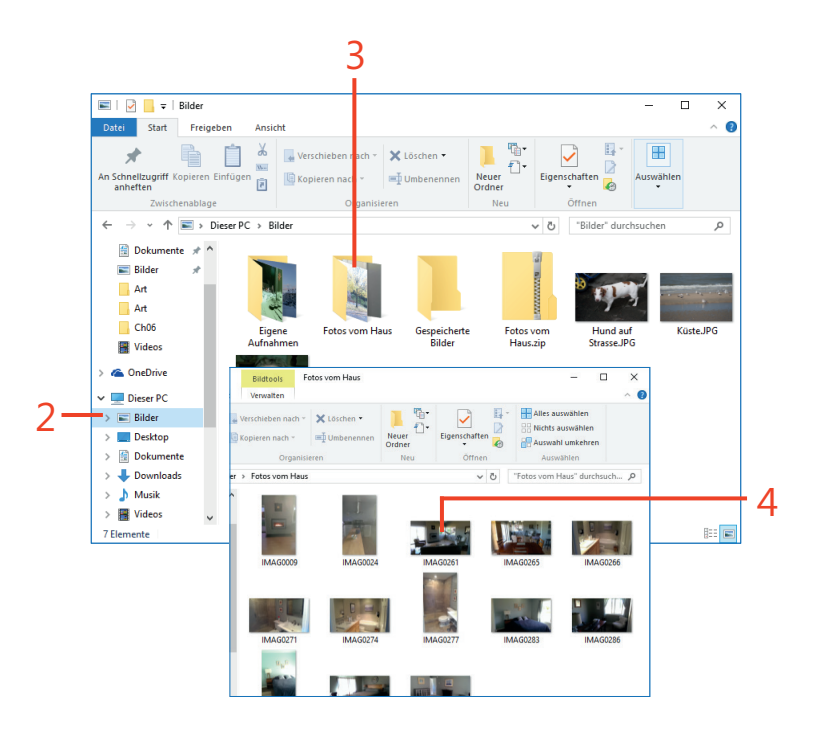

**PROBIER´S AUS** Sie können mit der Suchfunktion des Explorers  $\bigoplus$ nach einer Datei suchen. Klicken Sie im Explorer in das Suchfeld und geben Sie dort einen Datei- oder Ordnernamen ein. Doppelklicken Sie auf ein Element der Ergebnisliste, um es zu öffnen.

# **Explorer-Ansichten ändern**

Im Explorer können Sie unter verschiedenen Ansichten wählen. Sie können sich die Dateien und Ordner als Liste anzeigen lassen oder als Symbole vorher auswählbarer Größe. Sie können zu der markierten

#### **Ansichten ändern**

- **1** Klicken Sie in der Taskleiste auf das Explorersymbol.
- **2** Doppelklicken Sie auf einen Ordner, z.B. **Bilder**, um ihn zu öffnen.
- **3** Klicken Sie im Menüband auf die Registerkarte **Ansicht**.
- **4** Klicken Sie in der Gruppe **Layout** auf **Liste**.
- **5** Klicken Sie in der Gruppe **Bereiche** auf **Detailbereich**.
- **6** Klicken Sie auf eine Datei, um rechts eine Miniaturansicht und Details dazu einzublenden.
- **7** Klicken Sie in der Gruppe **Bereiche** auf **Vorschaufenster**.
- **8** Klicken Sie in der Gruppe **Layout** auf **Mittelgroße Symbole**.

**TIPP** Sie können in der Gruppe **Ein-/ausblenden** der Registerkarte **Ansicht** durch Anklicken von Kontrollkästchen festlegen, welche Elemente oder Informationen Sie anzeigen oder verbergen wollen. So können Sie links von den Dateien und Ordnern in der Listenansicht Kontrollkästchen anzeigen lassen sowie Dateinamenerweiterungen (wie .exe) und ausgeblendete Dateien sichtbar machen. Außerdem können Sie markierte Dateien durch Ausblenden verschwinden lassen.

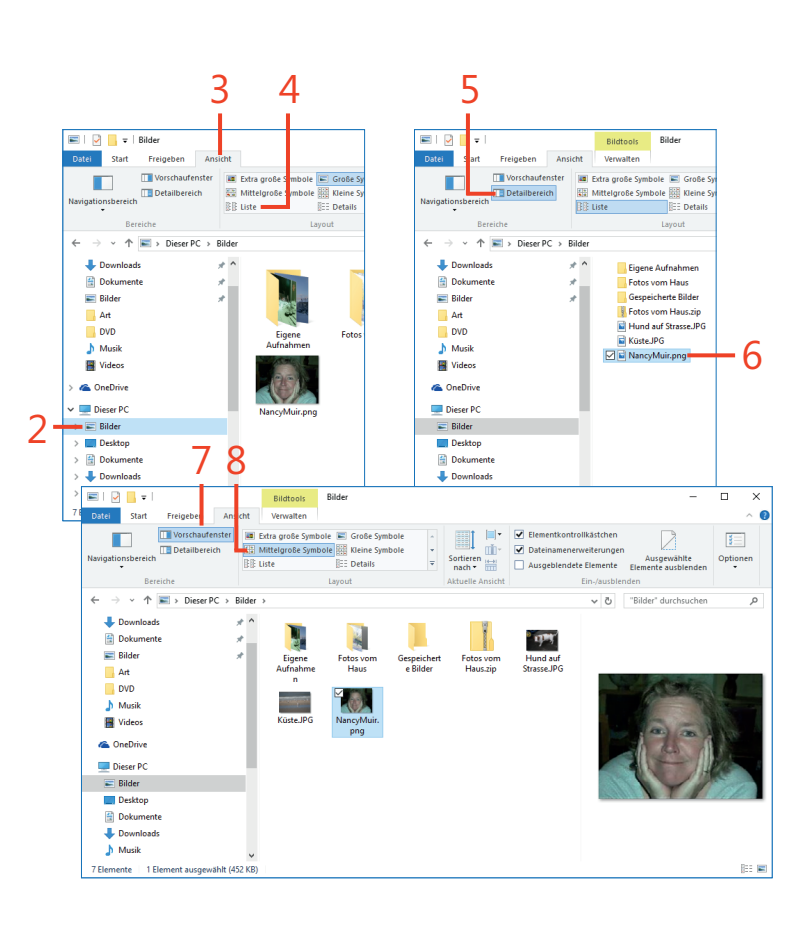

Datei sogar eine Vorschau oder Detailinformationen wie beispielsweise

Autor, Größe und Änderungsdatum einblenden.

# **Dateien sortieren**

Die Möglichkeit, Dateien nach verschiedenen Kriterien zu sortieren, hilft Ihnen bei der Dateisuche. Wenn zum Beispiel zwei Dateien namens *Urlaub-Mai* und *Urlaub-Inseln* den gleichen Inhalt haben, sind Sie vielleicht an der zuletzt gespeicherten Dateiversion inter-

#### **Dateien sortieren**

- **1** Doppelklicken Sie im Explorer auf einen Ordner, um ihn zu öffnen.
- **2** Klicken Sie auf eine Datei und dann in der Registerkarte **Ansicht** auf **Detailbereich**.
- **3** Klicken Sie auf **Sortieren nach**.
- **4** Wählen Sie aus der aufklappenden Kriterienliste eine Option wie **Datum** oder **Größe**.

essiert oder Sie suchen nach einer Datei eines bestimmten Dateityps. Im Explorer können Sie die Dateien nach verschiedenen Kriterien sortieren, damit Sie auch garantiert das finden, was Sie suchen.

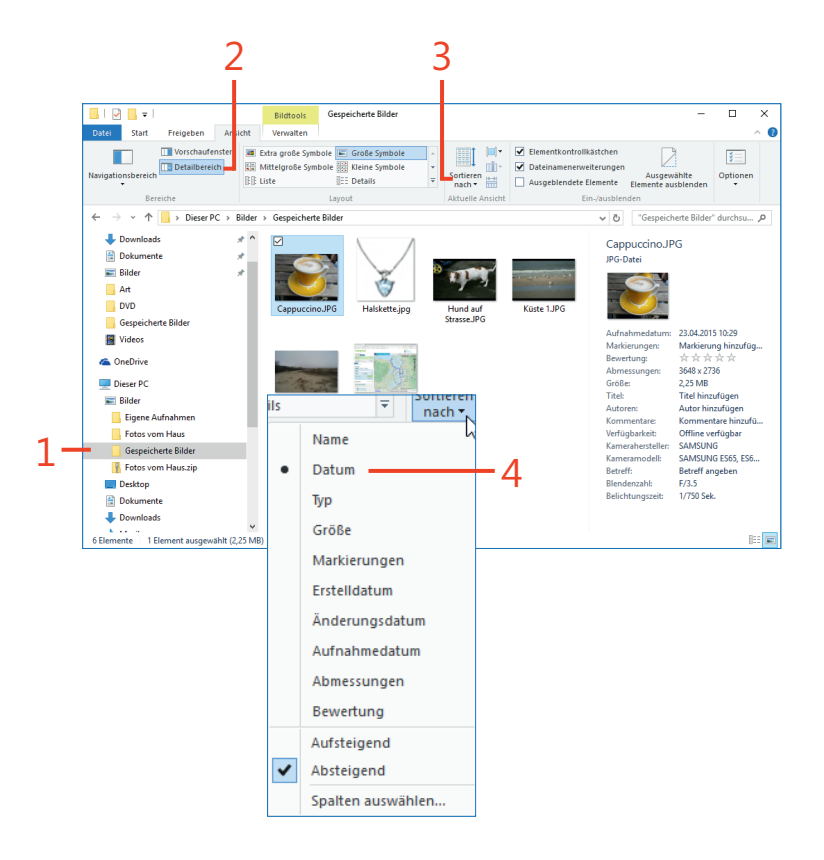

**TIPP** Um Dateien alphabetisch zu sortieren, wählen Sie in der Kriterienliste die Option **Aufsteigend** (A-Z) oder **Absteigend** (Z-A).

**PROBIER´S AUS** Wenn Sie in der Kriterienliste der Schaltfläche  $\bm{\Theta}$ **Sortieren nach** Zugriff auf weitere Kriterien wünschen, z.B. **Album** für Musik oder **Postleitzahl** für Dateien, die nach Adressen benannt wurden, klicken Sie auf **Spalten auswählen**, um eine Liste weiterer Optionen anzuzeigen. Wählen Sie eine Option durch Anklicken eines Kontrollkästchens und klicken Sie dann auf **OK**.

# **Ordner erstellen**

Windows verwaltet Ihre Dateien in Form von Ordnern, wie Sie es auch im Alltag machen, wenn Sie die Dokumente zu einem bestimmten Projekt in einem Ordner abheften. Sie können die von Windows vorgegebenen Standardordner wie **Dokumente** und **Bilder** verwenden oder eigene Ordner erstellen. Außerdem können Sie Unterordner anlegen. So könnte zum Beispiel ein Bauprojekt-Ordner Unterordner für Kostenvoranschläge, Baupläne und Korrespondenz beinhalten.

#### **Einen neuen Ordner anlegen**

**1** Klicken Sie im Explorer auf den Ordner, in dem Sie einen neuen Unterordner erstellen möchten.

Sie könnten z.B. auf den Ordner **Dokumente** klicken, um darin einen neuen Unterordner anzulegen.

- **2** Klicken Sie im Menüband auf die Registerkarte **Start**.
- **3** Klicken Sie auf die Schaltfläche **Neuer Ordner**.
- **4** Geben Sie einen Namen für den neuen Ordner ein.
- **5** Klicken Sie auf eine beliebige Stelle außerhalb des Eingabefeldes, um den neuen Ordnernamen zu speichern.

**TIPP** Sie können den Namen des Ordners nach seiner Erstellung jederzeit ändern. Wie Sie dabei vorgehen, erfahren Sie im Abschnitt "Dateien und Ordner umbenennen" weiter unten in diesem Kapitel.

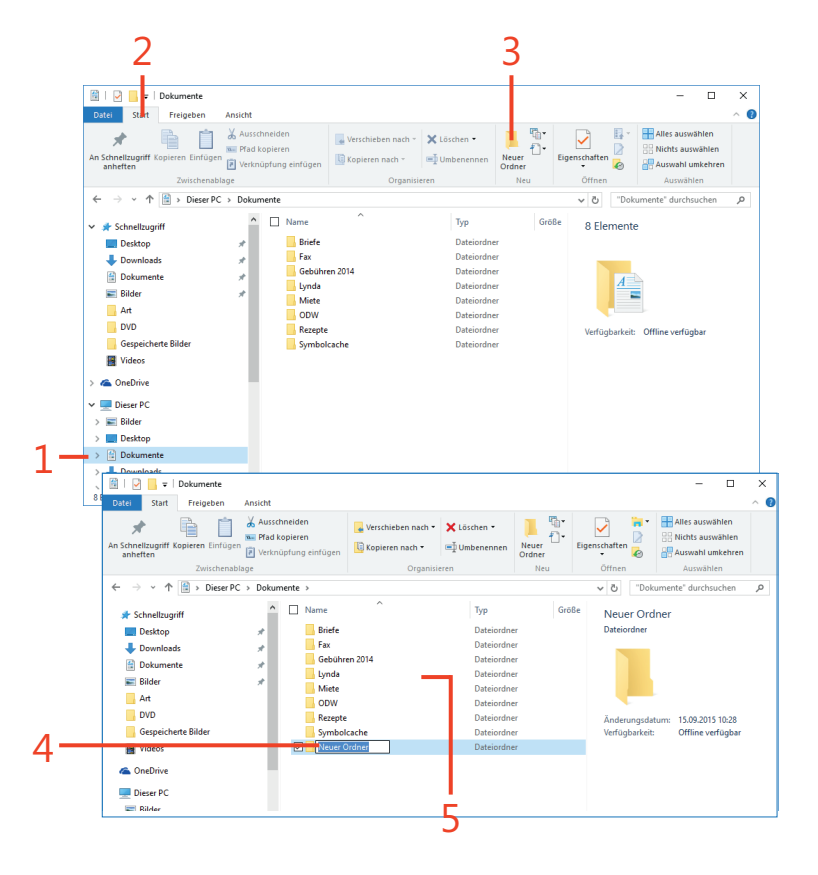

# **Dateien verschieben oder kopieren**

Sie werden häufiger vor dem Problem stehen, dass Sie eine Datei von einem Ordner in einen anderen verschieben möchten. Oder Sie wollen eine Kopie von einer Datei in einem anderen Ordner erstellen. Vielleicht speichern Sie ja eine Datei mit dem Menüangebot eines lokalen Partyservices in Ihrem Ordner *Restaurants* und hätten jetzt gern eine

#### **Dateien ausschneiden oder kopieren**

- **1** Navigieren Sie im Explorer zu der Datei, die Sie verschieben oder kopieren möchten.
- **2** Klicken Sie auf die Datei, um sie zu markieren.
- **3** Klicken Sie in der Registerkarte **Start** auf **Kopieren** oder **Ausschneiden**.
- **4** Navigieren Sie zu dem Ordner, an den Sie die Datei verschieben oder kopieren wollen und öffnen Sie ihn durch Doppelklick.
- **5** Klicken Sie auf die Schaltfläche **Einfügen**.

Kopie davon in dem Ordner *Hochzeitspläne\_Tochter*. Sie haben die Möglichkeit, entweder eine Datei durch Ausschneiden von einem Ordner in einen anderen zu verschieben oder durch Kopieren am neuen Ort eine Kopie davon zu erstellen.

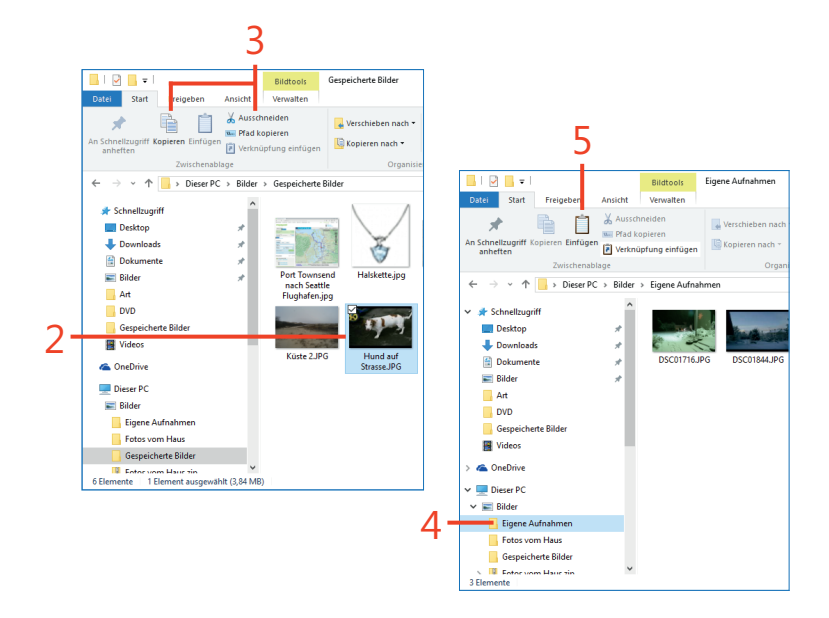

**TIPP** Sie können eine Datei oder einen Ordner aus einem angezeigten Ordner auch mit der Maus zu einem Ordner im Navigationsbereich des Explorers ziehen. Doch denken Sie daran, dass Sie damit die Datei oder den Ordner an die neue Position verschieben und von seinem ursprünglichen Speicherort entfernen.

# **Dateien und Ordner umbenennen**

Wir neigen dazu, Datei- und Ordnernamen auf die Schnelle zu vergeben, wobei uns nicht immer der günstigste Name einfällt. Deshalb werden Sie gelegentlich nicht umhinkommen, eine Datei oder einen Ordner umzubenennen und mit einem präziseren Namen

#### **Eine Datei oder einen Ordner umbenennen**

- **1** Navigieren Sie im Explorer zu der Datei oder dem Ordner, die bzw. den Sie anders benennen möchten.
- **2** Klicken Sie mit der rechten Maustaste auf das Element.
- **3** Klicken Sie im eingeblendeten Kontextmenü auf den Befehl **Umbenennen**.
- **4** Geben Sie in das sich öffnende Eingabefeld einen Namen für die Datei ein.
- **5** Klicken Sie auf eine beliebige Stelle außerhalb des Eingabefeldes, um den neuen Namen zu speichern.

**ACHTUNG** Im Windows können Sie keine zwei Dateien oder Ordner mit dem gleichen Namen am gleichen Speicherort verwalten. Sollten Sie beim Umbenennen eines Ordners einen dort bereits vorhandenen Ordnernamen eingegeben haben, werden Sie gefragt, ob Sie die beiden Ordner zusammenführen möchten. Das könnte bei unbedachter Bestätigung zu Verwirrung führen. Auch zwei gleiche Dateinamen in einem Ordner sind nicht zulässig, In diesem Fall werden Sie darüber informiert, dass bereits eine Datei gleichen Namens existiert, und gefragt, ob der von Ihnen gewählte Name mit dem Anhang (2) am Ende versehen werden soll.

zu versehen, um das Element schneller zu finden oder leichter von anderen Elementen zu unterscheiden. Sie können Dateien und Ordner beliebig oft umbenennen.

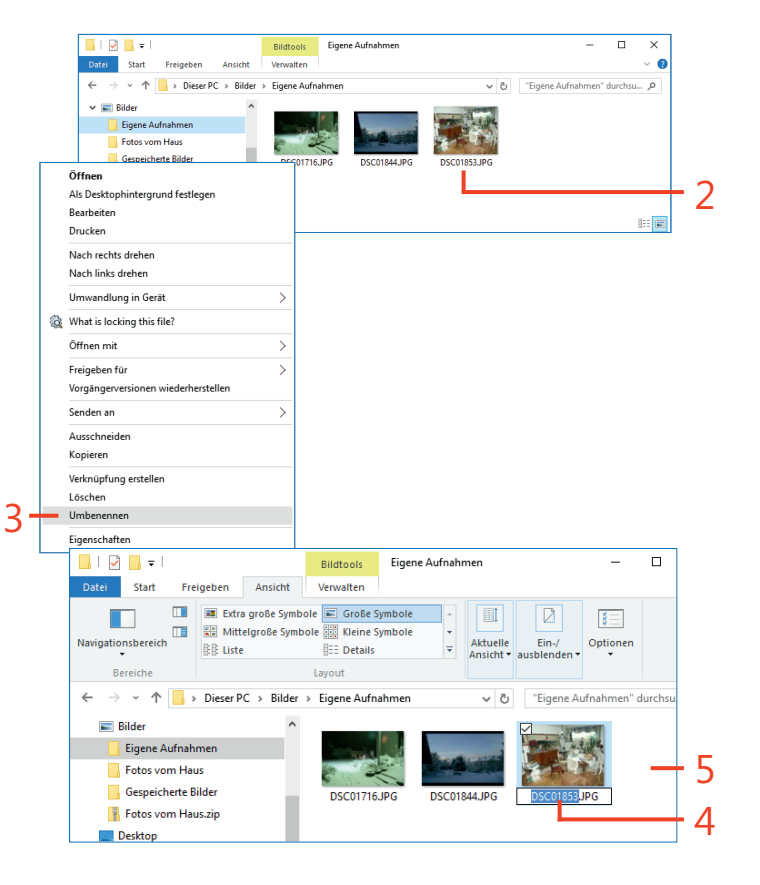

# **Dateien und Ordner löschen**

Wenn Sie eine ältere Datei oder einen älteren Ordner auf einem anderen Speichermedium archiviert haben oder einfach ein Element nicht länger benötigen, können Sie es löschen. Das Löschen alter

#### **Eine Datei oder einen Ordner löschen**

- **1** Klicken Sie im Explorer auf die Registerkarte **Start**.
- **2** Klicken Sie auf das zu löschende Element.
- **3** Klicken Sie in der Gruppe **Organisieren** auf die Schaltfläche **Löschen**.

Dateien verschafft Ihnen wieder Speicherplatz auf Ihrem Computer und erleichtert das Navigieren im Explorer.

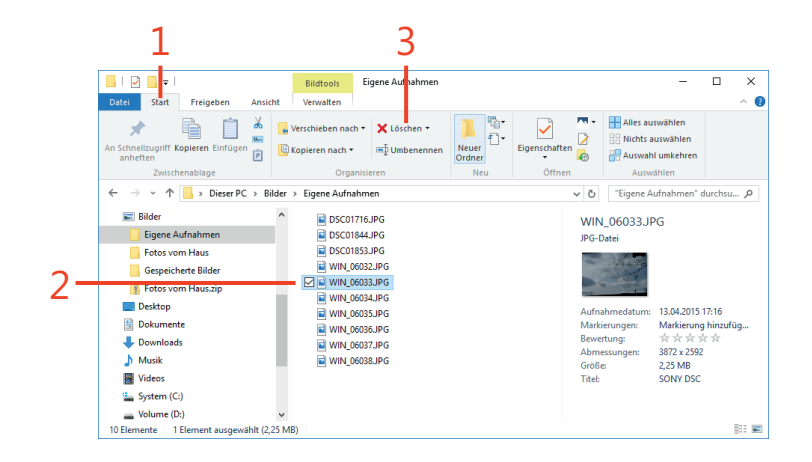

**ACHTUNG** Windows fordert Sie nicht auf, das Löschen einer Datei oder eines Ordners zu bestätigen. Deshalb sollten Sie sich sicher sein, dass Sie das Element tatsächlich löschen wollen, bevor Sie auf **Löschen** klicken. Sollte die Möglichkeit bestehen, dass Sie es sich anders überlegen, speichern Sie am besten sicherheitshalber eine Kopie der Datei(en) auf einen USB-Stick oder einer DVD, bevor Sie sie löschen. Notfalls können Sie gelöschte Dateien und Ordner aus dem Papierkorb wiederherstellen, siehe den Abschnitt "Den Papierkorb verwalten" weiter unten in diesem Kapitel.

# **Dateien komprimieren**

Auch wenn Sie mit einem Cloud-Dienst wie OneDrive sogar große Dateien problemlos speichern und mit anderen teilen können, werden Sie manchmal vor dem Problem stehen, eine Datei komprimieren (d.h. *zippen*) zu müssen, sei es, um sie per E-Mail zu versenden oder einfach

# **Dateien in einem Zip-Ordner komprimieren**

- **1** Navigieren Sie im Explorer zu den Dateien, die Sie komprimieren möchten.
- **2** Klicken Sie auf die erste Datei und dann mit gedrückt gehaltener  $\boxed{\hat{u}}$  -Taste auf die letzte Datei einer Gruppe aufeinander folgender Dateien.
- **3** Klicken Sie im Menüband auf die Registerkarte **Freigeben**.
- **4** Klicken Sie in der Gruppe **Senden** auf **ZIP**.
- **5** Überschreiben Sie im sich öffnenden Eingabefeld den für die komprimierte Datei vorgegebenen Namen mit einem Namen Ihrer **Wahl**
- **6** Klicken Sie auf eine beliebige Stelle außerhalb des Eingabefeldes, um den Dateinamen zu speichern.

**TIPP** Am günstigsten ist es, wenn alle Dateien, die Sie komprimieren wollen, im selben Ordner liegen. Wenn die Dateien im selben Ordner liegen aber nicht aufeinanderfolgen, klicken Sie auf die erste Datei und dann mit gedrückt gehaltener [Strg]-Taste auf die einzelnen Dateien, um sie auszuwählen. Wenn alle Dateien ausgewählt sind, fahren Sie mit Schritt 3 fort.

um Platz zu sparen. Dateikomprimierung reduziert die Dateigröße, was die Übertragungszeit verkürzt. Der Empfänger der E-Mail kann dann die Datei auf seinem Computer *entpacken*.

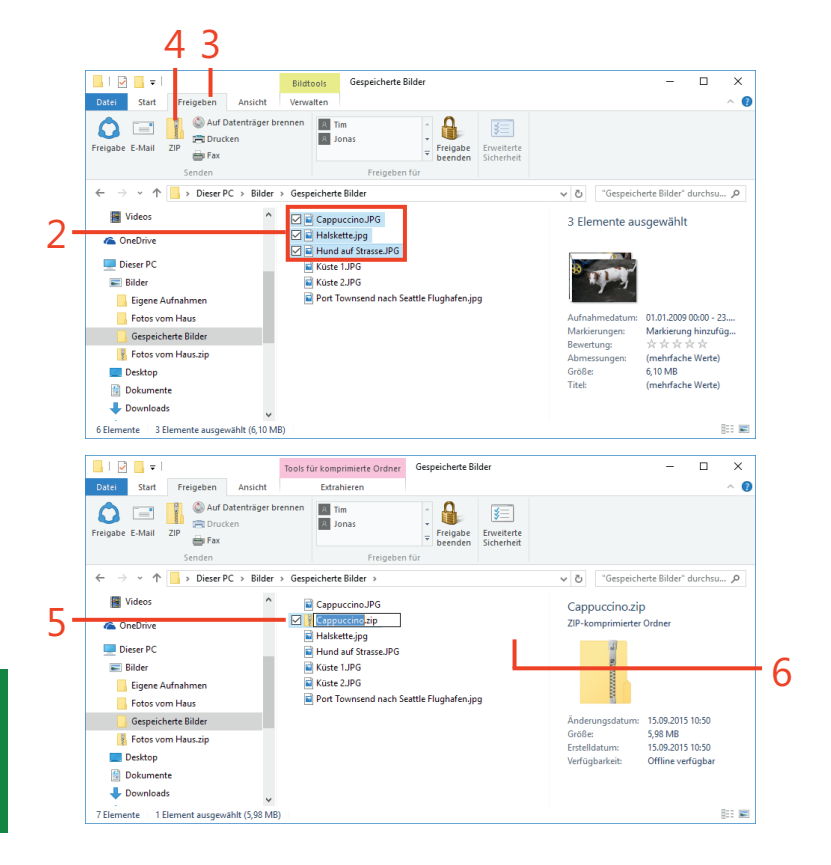

# **Dateien via E-Mail teilen**

Wer kennt das nicht? Man hat ein Foto gemacht oder einen Bericht geschrieben und möchte sein Werk direkt mit anderen teilen. Zum Glück bietet Ihnen Windows 10 viele Möglichkeiten, um Inhalte zu teilen, einschließlich E-Mail, Fax und Fresh Paint (ein Grafikprogramm

#### **Eine Datei via E-Mail versenden**

- **1** Navigieren Sie im Explorer zu einer Datei, die Sie teilen möchten, und markieren Sie sie.
- **2** Klicken Sie im Menüband auf die Registerkarte **Freigeben**.
- **3** Klicken Sie in der Gruppe **Senden** auf die Schaltfläche **E-Mail**.
- **4** Geben Sie in das E-Mail-Formular einen Empfänger, den Betreff und die Nachricht ein.
- **5** Klicken Sie auf **Senden**.

von Microsoft). Der Explorer verfügt im Menüband über eine eigene **Freigeben**-Registerkarte, in der Sie Schaltflächen finden, um Ihre Inhalte mit anderen zu teilen, per E-Mail zu versenden, auszudrucken und zu faxen.

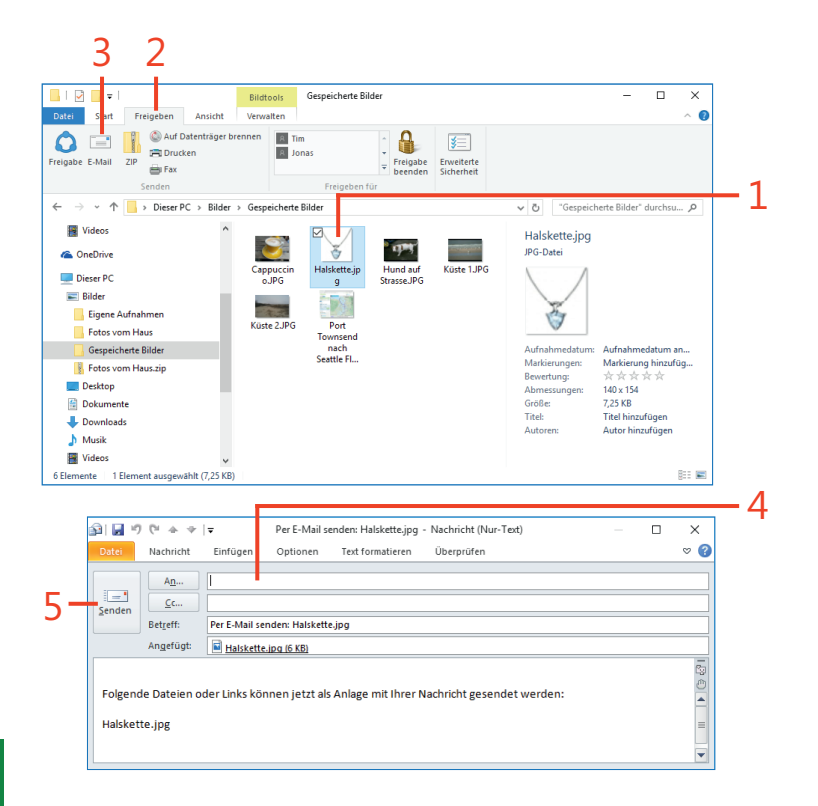

**TIPP** Um eine Datei zu faxen, gehen Sie analog vor. Sie müssen sich jedoch zuvor mit einem Faxmodem verbinden. Dann füllen Sie ein Faxformular aus und senden es mit der Datei als Anhang.

# **Mit Cortana suchen**

Cortana, die viel gepriesene persönliche Assistentin von Windows 10, kann Ihnen in der Tat eine Reihe von Aufgaben abnehmen. Eine der Hauptfunktionen von Cortana ist jedoch die Suche sowohl nach Elementen auf Ihrem Computer als auch nach Elementen im Internet.

### **Mit Cortana suchen**

- **1** Klicken Sie auf der Taskleiste in das Suchfeld von Cortana.
- **2** Geben Sie einen Suchbegriff oder eine Frage ein.
- **3** Klicken Sie auf **Meine Daten**, um Ihre Suchergebnisse einzugrenzen.
- **4** Klicken Sie auf ein Ergebnis, um diese Datei zu öffnen.

**TIPP** Sie können Ihre Suche nach Dateien eingrenzen, indem Sie z.B. *Word-Dateien* oder *Excel-Dateien* eingeben, bevor Sie **Meine Dateien** anklicken. Sie können die Suchergebnisse auch nach Kriterien wie **Höchste Relevanz** für Ihren Suchbegriff sortieren oder nach **Neueste**, um die zuletzt gespeicherte Version einer Datei zu finden.

Sie finden Cortana in der Taskleiste und können sie auf zwei Wegen bedienen: über die Sprachsteuerung und über die Tastatur durch Eingabe eines Suchbegriffs.

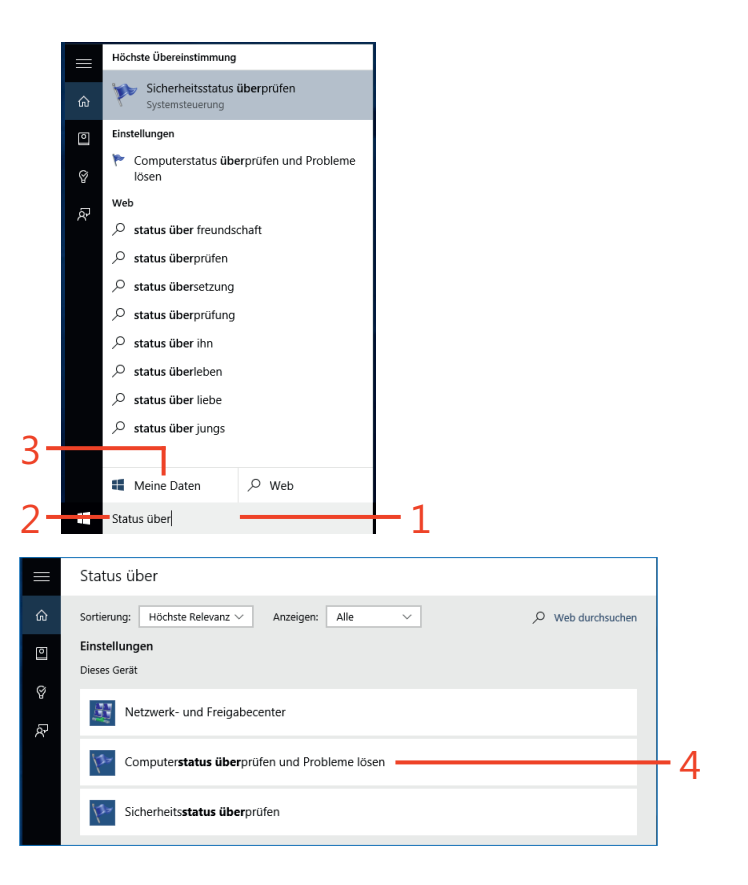

# **Nach Lieblingsorten suchen**

Sie können das Cortana-Feature **Lieblingsorte** nutzen, um nach Orten wie nahe gelegenen Restaurants, Kinos etc. zu suchen und diese Orte dann zu speichern. Cortana verwaltet eine Liste von Lieblingsorten,

# **Lieblingsorte suchen und hinzufügen**

- **1** Klicken Sie in das Suchfeld von Cortana.
- **2** Klicken Sie auf die Schaltfläche **Notizbuch**.
- **3** Klicken Sie auf **Über mich**.
- **4** Klicken Sie auf **Favoriten bearbeiten**.
- **5** Klicken Sie auf die **Hinzufügen**-Schaltfläche.

die Sie beliebig erweitern können. Denken Sie daran, dass Sie das **Position**-Feature im Info-Center einschalten müssen, um möglichst genaue Ergebnisse für lokale Einrichtungen zu erhalten.

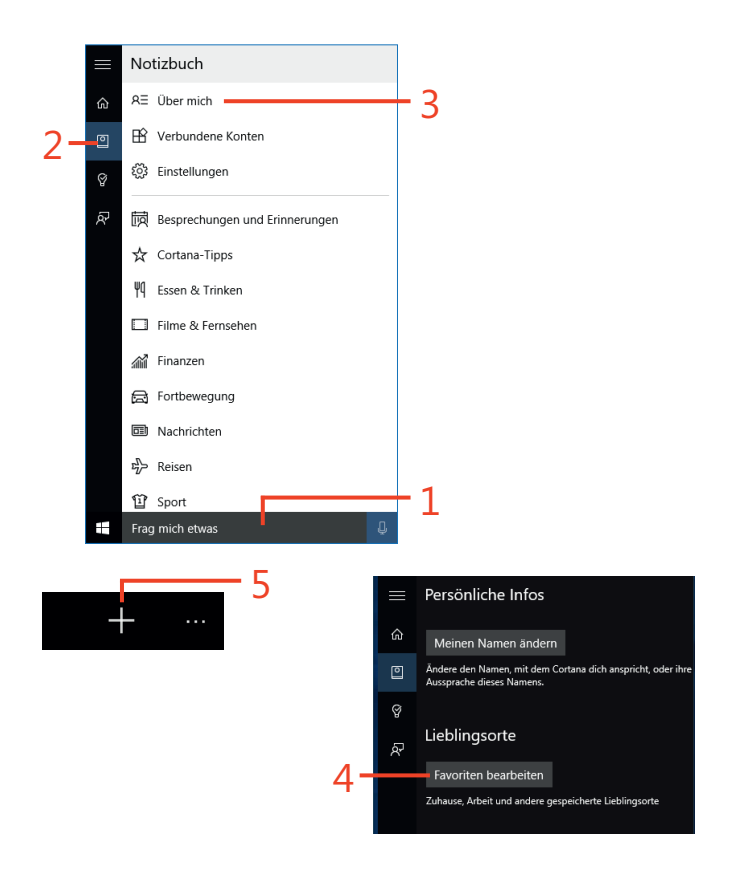

# **Lieblingsorte suchen und hinzufügen** *(Fortsetzung)*

- **6** Geben Sie in das Eingabefeld **Favoriten hinzufügen** einen Begriff ein.
- **7** Klicken Sie auf ein Ergebnis.
- **8** Geben Sie nach Belieben einen Spitznamen ein.
- **9** Klicken Sie auf **Privatadresse einrichten** oder **Geschäftsadresse einrichten**, um eine dieser Einstellungen anzuschalten, damit Wegbeschreibungs- und Wetteranfragen bei Cortana auf der richtigen Position basieren.
- **10** Klicken Sie auf **Speichern**.

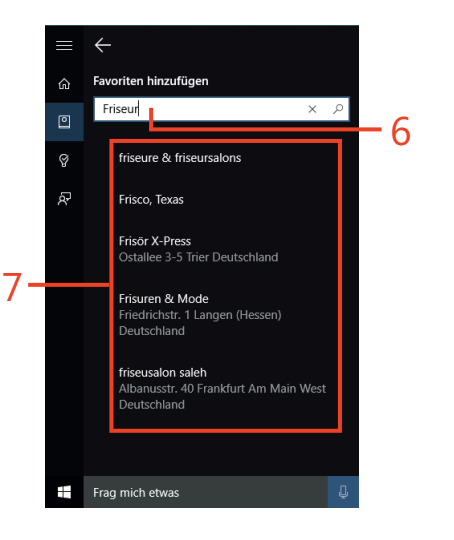

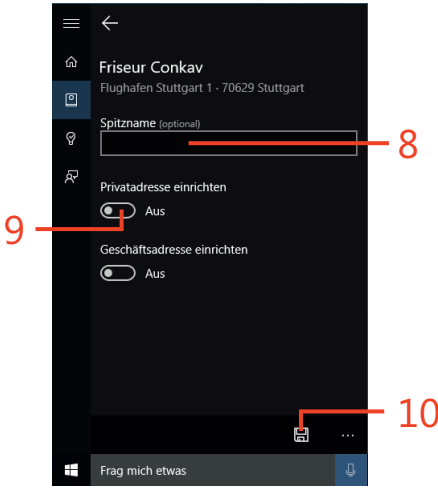

**TIPP** Um eine Karte zu einem Ort zu erhalten, öffnen Sie in Cortana die Lieblingsorte und klicken Sie unter einem der gespeicherten Orte auf **Wegbeschreibung**. Vorher werden Sie eventuell aufgefordert, Cortana den Zugriff auf Ihre aktuelle Position zu gewähren. Erst dann öffnet Cortana die Karten-App und zeigt Ihnen den Streckenverlauf an. Weitere Informationen zu der Karten-App finden Sie in Kapitel 19, "Die Karten-App".

# **Den Papierkorb verwalten**

Wenn Sie eine Datei oder einen Ordner löschen, landet das Element erst einmal im Papierkorb – eine Art Mülleimer für Ihre gelöschten Inhalte. Wenn dieser voll ist, wird der älteste Inhalt endgültig gelöscht. Der Papierkorb bietet Ihnen die Möglichkeit, auf aktuell gelöschte

#### **Ein gelöschtes Element aus dem Papierkorb retten**

- **1** Doppelklicken Sie auf das Papierkorbsymbol oben links auf dem Desktop.
- **2** Klicken Sie gegebenenfalls auf die Registerkarte **Verwalten**.
- **3** Klicken Sie auf ein Element in dem Ordner, das Sie wiederherstellen möchten.
- **4** Klicken Sie in der Registerkarte **Verwalten** auf die Schaltfläche **Ausgewählte Elemente wiederherstellen**.

Elemente zuzugreifen und diese auf Ihrem Computer wiederherzustellen. Der Papierkorb ist nichts anderes als ein Ordner im Explorer, der über eine besondere **Verwalten**-Registerkarte verfügt, über die der Inhalt dieses Ordners gerettet werden kann.

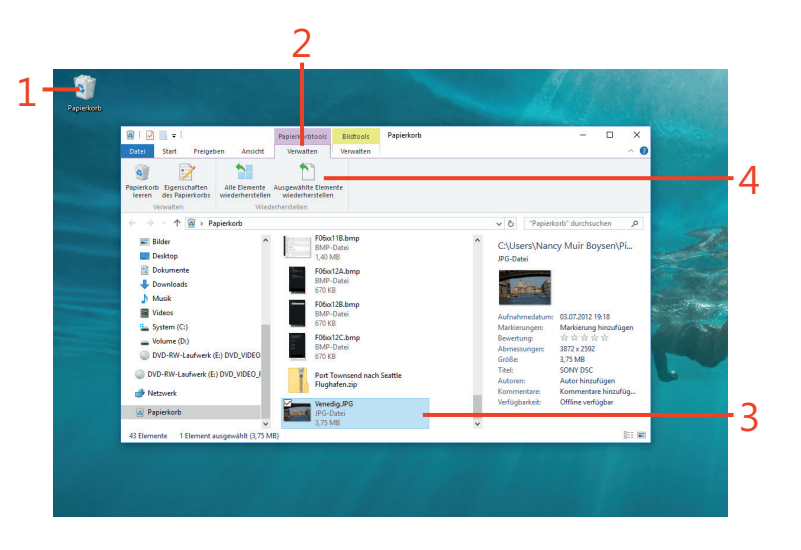

**TIPP** Wenn Sie den gesamten Inhalt des Papierkorbs wiederher- $\bm{\mathcal{U}}$ stellen möchten, klicken Sie im Explorer mit dem geöffneten Papierkorb auf die Schaltfläche **Alle Elemente wiederherstellen**. Durch Anklicken von **Papierkorb leeren** können Sie alle Elemente dieses Ordners in einem Rutsch endgültig loswerden.

**86 Den Papierkorb verwalten:** Ein gelöschtes Element aus dem Papierkorb retten